# **ManoMano Integration for Magento 2 Guide 0.0.1**

by CedCommerce Docs - Products User Guides

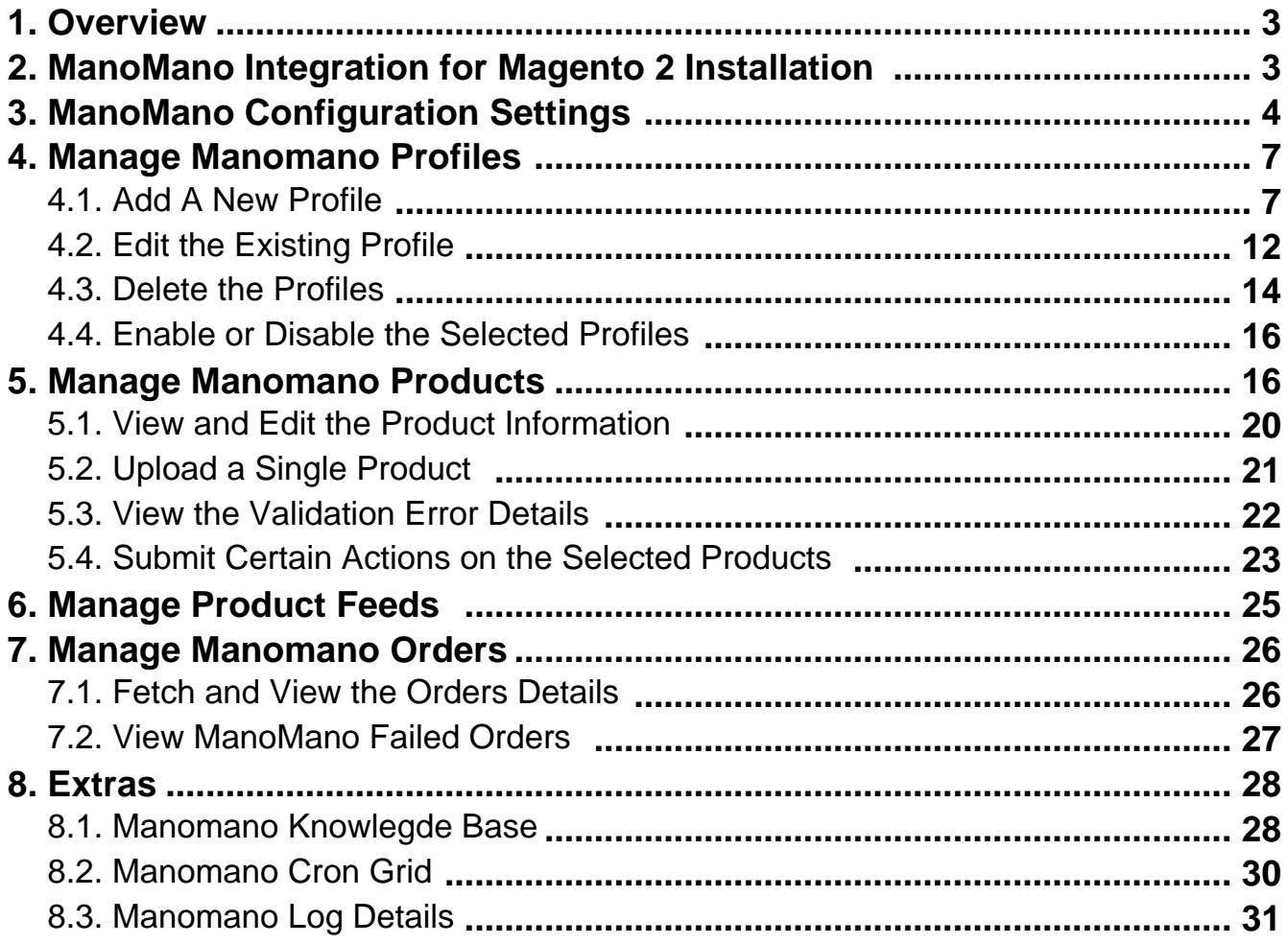

### <span id="page-2-0"></span>**1. Overview**

Founded in 2013, ManoMano is an online DIY marketplace that connects people directly to home improvement and gardening merchants. The business has 1.9 million customers across the Europe and has 1.2 million products listed on its platform. It sells everything from sheds to cleaning tools.

**ManoMano Integration for Magento 2** developed by CedCommerce provides you the complete integration solution that offers an opportunity of selling your Magento® 2 store products on the ManoMano marketplace.

This solution enables you to synchronize the inventory, price, and other product details between the Magento® 2 store and the ManoMano marketplace. It helps you to smoothly create the ManoMano attributes on the Magento® 2 store. Hence, it enables you to establish a mapping of the desired product attributes on the Magento® 2 store for the submission of the selected product to the same attributes on the ManoMano marketplace.

This extension provides you the facility to send the Magento® 2 Product Breadcrumbs to the ManoMano marketplace to assign it to the desired category of the ManoMano.

It enables the Magento® 2 store owner to manage the ManoMano orders in the Magento® 2 stores without making any significant changes in the operational functionalities.

### **Key Features are as follows**:

- **Profile Based Product Upload:** Admin can create a profile and after assigning products to the profile can easily upload on ManoMano.
- **Creation of Magento Orders:** Orders from ManoMano gets imported into Magento 2 Admin panel, with all the required details as it is on ManoMano.com.
- **Product Category Mapping:** Follow many to one category mapping. Admin can map many categories of Magento® 2 store to a single category of ManoMano.
- **Auto Acknowledgement of Orders:** Admin receives acknowledgement of orders automatically as soon as order is created.
- **Synchronized Inventory and Profile Based Pricing:** Inventory Synchronization at regular intervals. product Listing is established between Magento® 2 and ManoMano. Profile based price increase or decrease.
- **Email Notifications**: Whenever a new order is fetched from the ManoMano marketplace, or whenever Stock diminishes lower than the threshold.
- **Automated Shipment Process**: Store owner can automate the shipment process with Shipstation, Shipwork, Stamps.com, Linnworks, Xtento, Shiprush.
- **Product Data Validation:** The extension enables validating the product information in accordance with ManoMano standards and value.
- **Bulk Products Upload System:** Admin has a facility to upload any number of products on ManoMano using bulk product upload feature.

### **2. ManoMano Integration for Magento 2 Installation**

### **To install the extension**

- 1. Log in the **ftp**, and then go to Magento 2 root folder (generally present under the public\_html folder).
- 2. Create a new folder named code under the app folder; under code folder, create a folder named Ced.
	- a. Upload or Drag and Drop app/code/Ced/ManoMano directory.
	- b. After successfully uploading the directory, the extension will be installed/upgraded.
	- c. Now run the following upgrade command in cmd php bin/magento setup:upgrade.

## <span id="page-3-0"></span>**3. ManoMano Configuration Settings**

Once the extension is successfully installed in the Magento 2 store, the **MANOMANO INTEGRATION** menu appears on the left navigation bar of the Admin Panel. The merchant has to first create a seller account in the ManoMano seller panel.

To create a seller account, the store owner (admin) has to send an introductory email to the seller.services@manomano.co.uk(mailto:seller.services@manomano.co.uk) email id with respect to the seller company. After assessment of the seller request and the possibility of a partnership, ManoMano proceeds further for the next step.

Once the seller account is created and is approved by ManoMano, they provide the username and password of the seller account to the admin. The Magento 2 store owner can use the **ManoMano Username** and **Password** while setting up the ManoMano Configuration settings in the Magento 2 Admin panel.

### **To set up the configuration settings in the Magento 2 Admin panel**

- 1. Go to the **Magento Admin** panel.
- 2. On the left navigation bar, click the **MANOMANO INTEGRATION** menu. The menu appears as shown in the following figure:

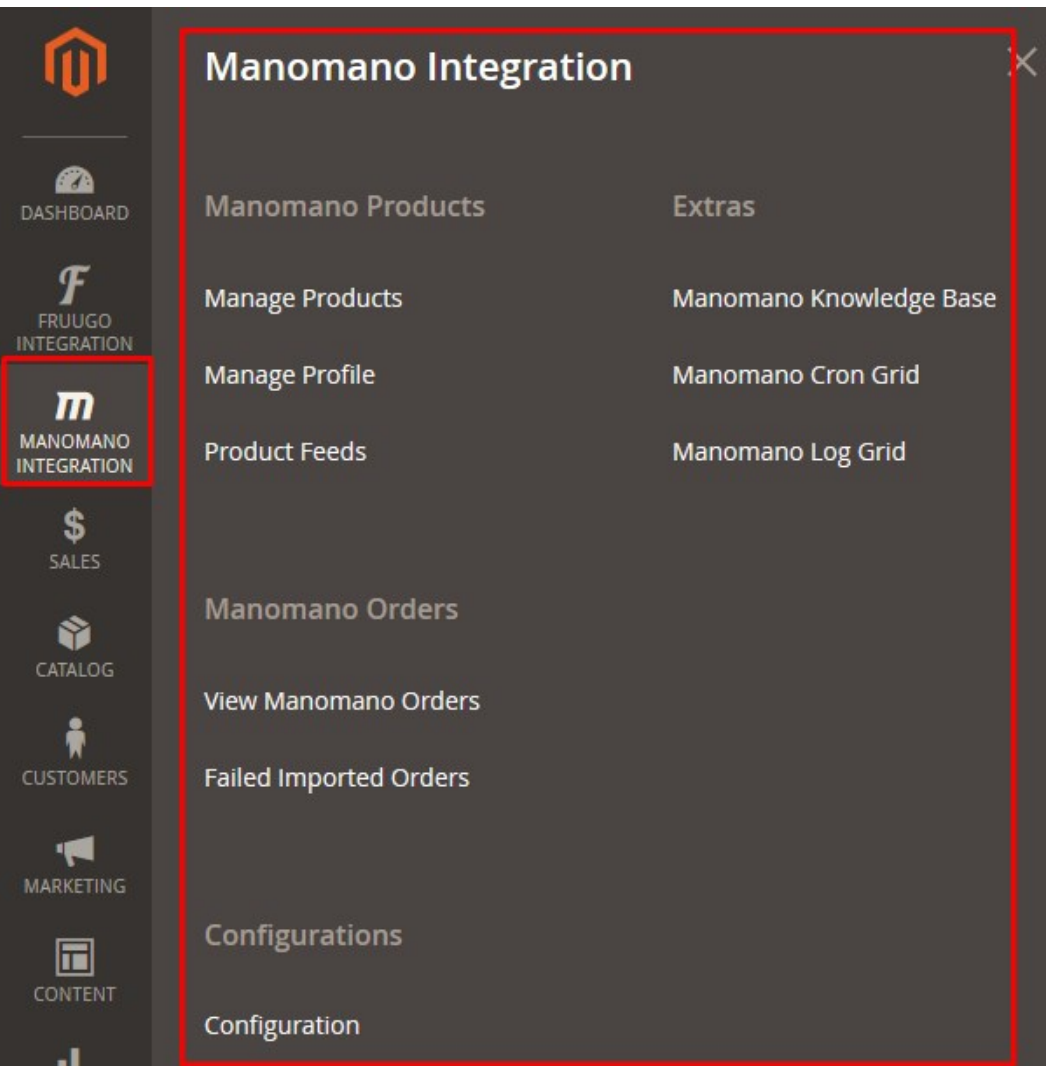

 $\odot$ 

### 3. Click **Configuration**.

The Configuration page appears as shown in the following figure:

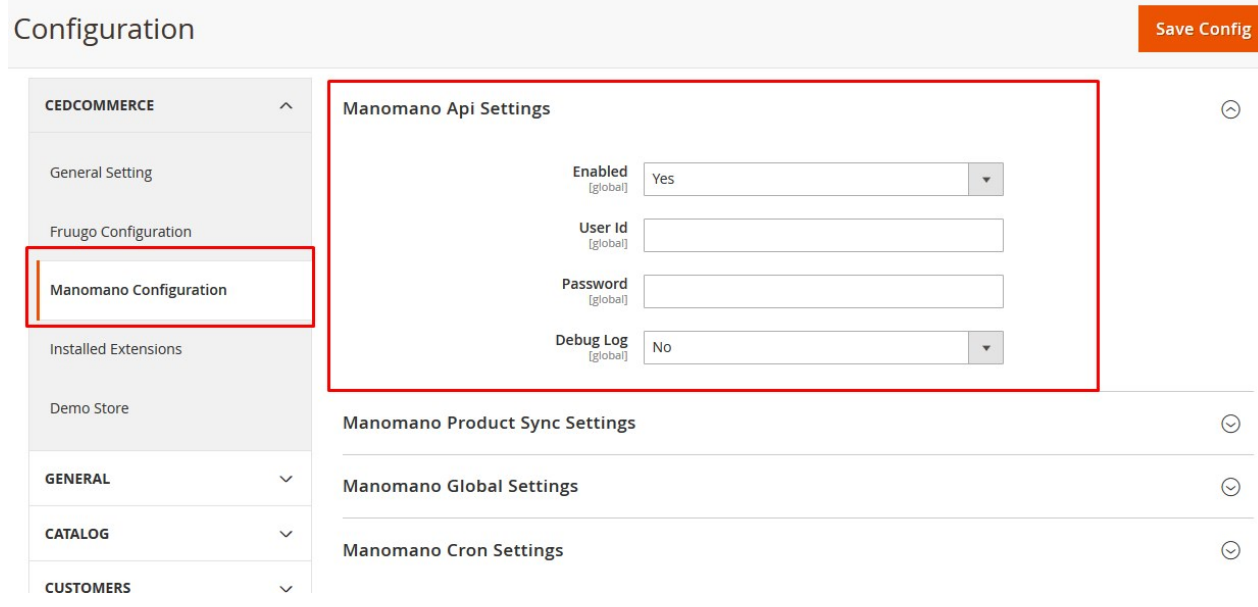

- 4. In the right panel, under **Manomano Api Settings**, do the following steps:
	- a. In the **Enabled** list, select **Yes** to enable the extension features.
	- b. In the **User ID** box, enter the Username provided by ManoMano.
	- c. In the **Password** box, enter the Password provided by ManoMano.
		- i. In the **Debug Log** list, select **Yes** to start ManoMano Integration in the debug mode. It captures the log for the debug process.
- 5. Scroll down to the **Manomano Product Sync Settings** tab, and then click the tab. The tab is expanded and the relevant field appears as shown in the following figure:

**Manomano Product Sync Settings** 

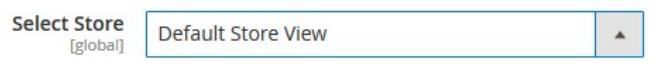

- 6. Under **Manomano Product Sync Setting**, do the following step:
	- <sup>o</sup> In the **Select Store** list, select the single store.
- 7. Scroll down to the **Manomano Global Settings** tab, and then click the tab. The tab is expanded and the relevant fields appear as shown in the following figure:

 $\odot$ 

#### **Manomano Global Settings**

Please set the global settings for Manomano.com

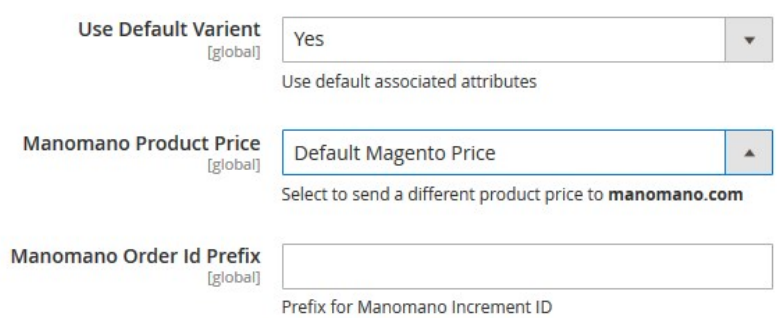

- 8. Under **Manomano Global Settings**, do the following steps:
	- a. In the **Use Default Variant** list, select **Yes** to use the default associated attributes.
	- b. In the **Manomano Product Price** list, select one of the following options:
		- `. **Increase by Fixed Price**: If selected, then the **Modify by Fix Price** field appears.
		- `. **Increase by Fixed Percentage**: If selected, then the **Modify by Percentage Price** field appears.

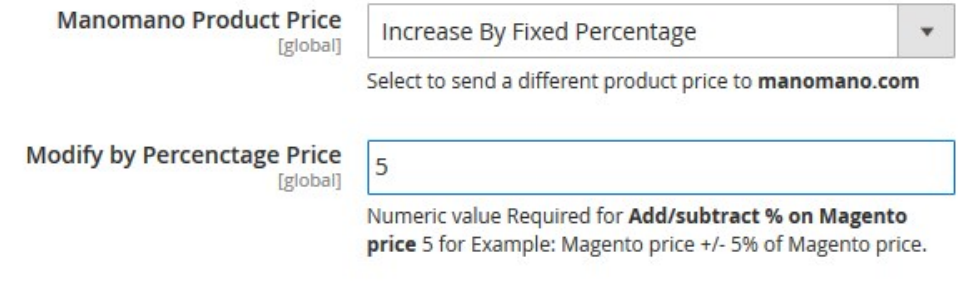

Enter the numeric value to increase the price of the Manomano, product price by the entered value % of Magento price

For Example, Magento price + 5% of Magento price. Magento Price = 100 Select **Increase By Fixed Percentage** option **Enter Percentage** = 5  $100 + 5\%$  of  $100 = 100 + 5 = 105$ Thus, Manomano Product Price = 105 `. **Decrease by Fixed Price**: If selected, then the **Modify by Fix Price** field appears. `. **Decrease by Fixed Percentage**: If selected, then the **Modify by Percentage Price** field appears.

Enter the numeric value to decrease the price of the Manomano product price by the entered value % of Magento price.

For Example,

Magento price – 5% of Magento price.

Magento Price = 100

Select **Decrease By Fixed Percentage** option

#### **Enter Percentage** = 5

 $100 - 5\%$  of  $100 = 100 - 5 = 95$ 

 $\odot$ 

#### Thus, Manomano Product Price = 95

- c. In the **Manomano Order ID Prefix** box, enter the required prefix value. For instance, enter MN- for MN-10001.
- <span id="page-6-0"></span>9. Scroll down to the **Manomano Cron Settings** tab, and then click the tab.

The tab is expanded and the relevant fields appear as shown in the following figure:

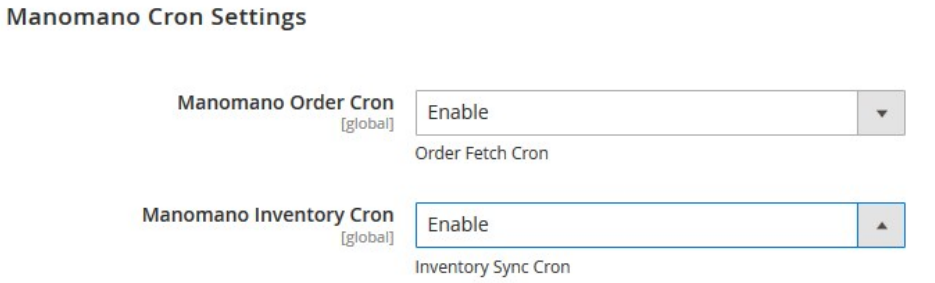

- 10. Under **Manomano Cron Settings**, do the following steps:
	- a. In the **Manomano Order Cron** list, select **Enable** to enable the order cron.
	- b. In the **Manomano Inventory Cron** list, select **Enable** to enable the inventory cron.
- 11. Click the **Save Config** button.

### **4. Manage Manomano Profiles**

Admin can create a new profile and assign the required products to the profile. While creating and editing the profile, admin can map the Magento attributes to the ManoMano attributes. These attributes are applicable to all the products that are assigned to the profile.

#### **Admin can do the following tasks:**

- Add new profile(https://docs.cedcommerce.com/magento-2/manomano-magento-2-integrationguide-0-0-1?section=add-a-new-profile-17)
- Edit the existing profile(https://docs.cedcommerce.com/magento-2/manomano-magento-2-integrationguide-0-0-1?section=edit-the-existing-profile-25)
- Delete the profiles(https://docs.cedcommerce.com/magento-2/manomano-magento-2-integrationguide-0-0-1?section=delete-the-profiles-12)
- Enable or Disable the Selected Profiles(https://docs.cedcommerce.com/magento-2/manomanomagento-2-integration-guide-0-0-1?section=enable-or-disable-the-selected-profiles-3)
- Manage the Product Assigned to the Profile(https://docs.cedcommerce.com/magento-2/manomanomagento-2-integration-guide-0-0-1?section=manage-manomano-products)

### **4.1. Add A New Profile**

#### **To add a new profile**

- 1. Go to the **Magento 2 Admin** panel.
- 2. On the left navigation bar, click the **MANOMANO INTEGRATION** menu.

The menu appears as shown in the following figure:

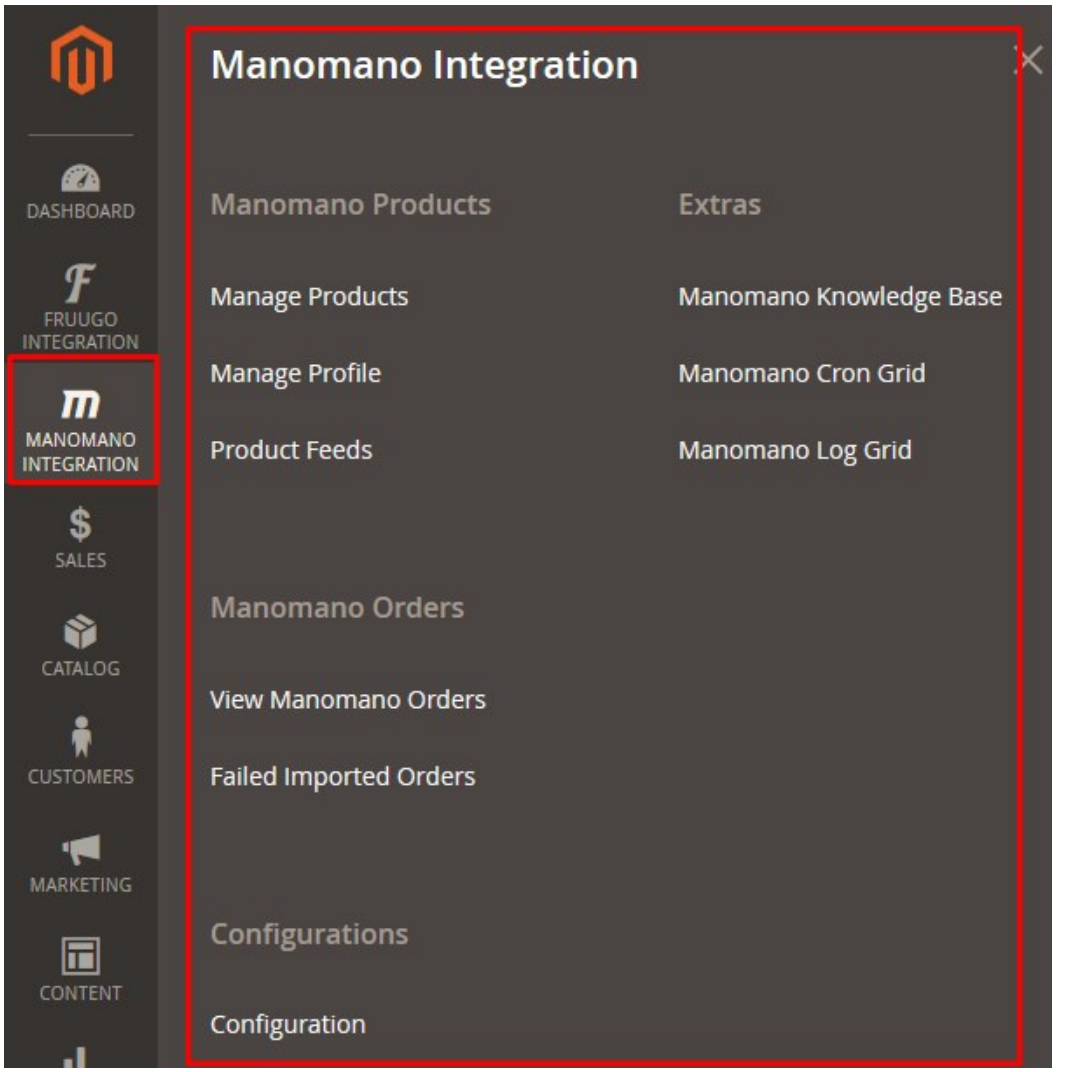

### 3. Click **Manage Profile**.

The **Manage Profile** page appears as shown in the following figure:

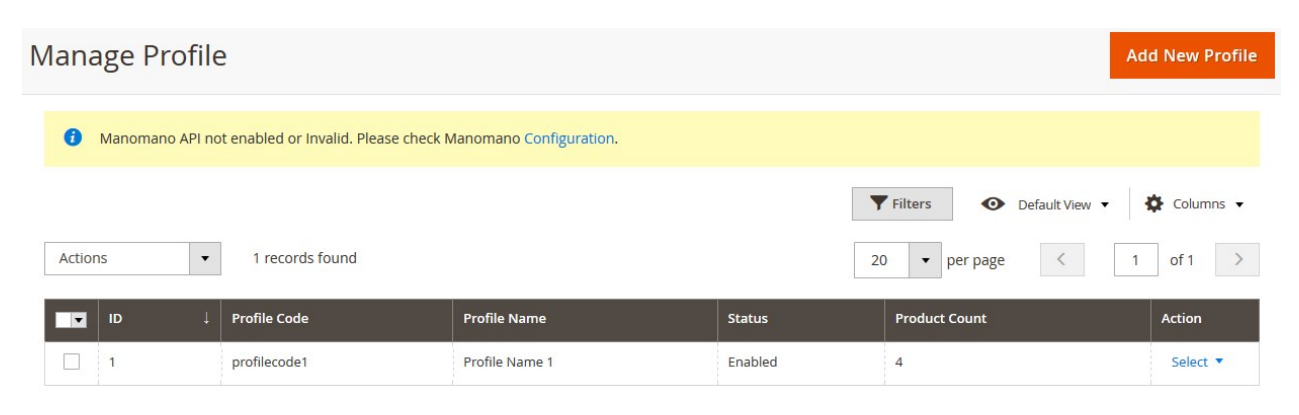

### 4. Click the **Add New Profile** button.

The **New Profile** page appears as shown in the following figure:

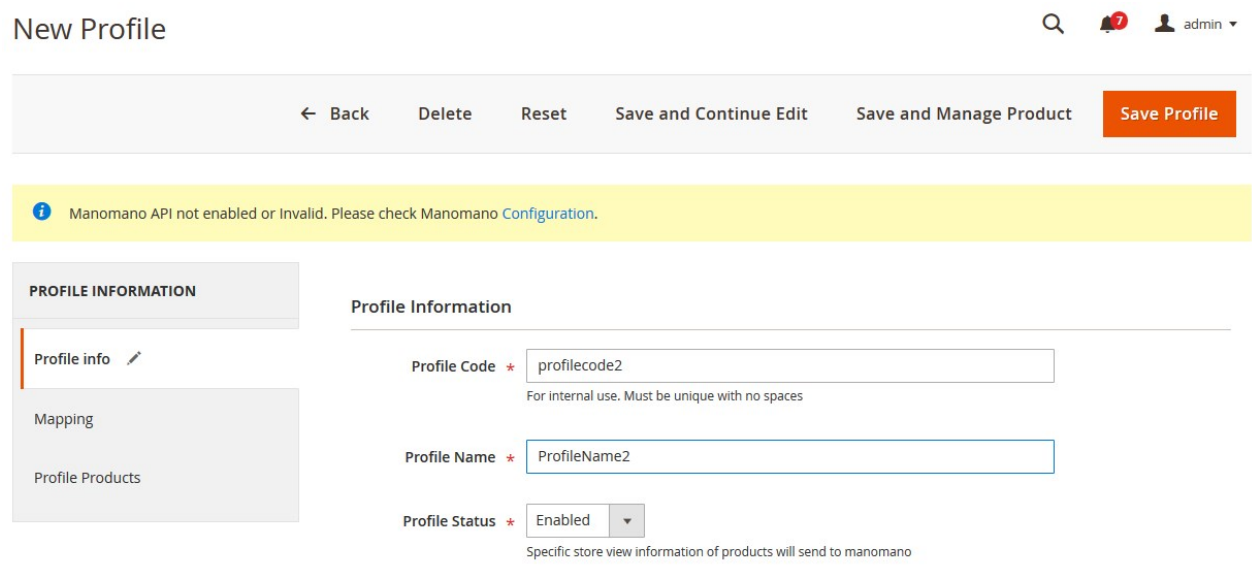

- 5. In the right panel, under **Profile Information**, do the following steps:
	- a. In the **Profile Code** box, enter a profile code. **Note:** It is only for the internal use. Use the unique profile code with no spaces. Start with small letters.
	- b. In the **Profile Name** box, enter the name of the profile. **Note:** Use the unique name to identify the profile.
	- c. In the **Profile Status** list, select **Active** to enable the profile.
	- **Note:** The Inactive option disables the profile.
- 6. Click the **Save and Continue** button.
- 7. In the left navigation panel, click the **Mapping** menu.
	- The page appears as shown in the following figure:

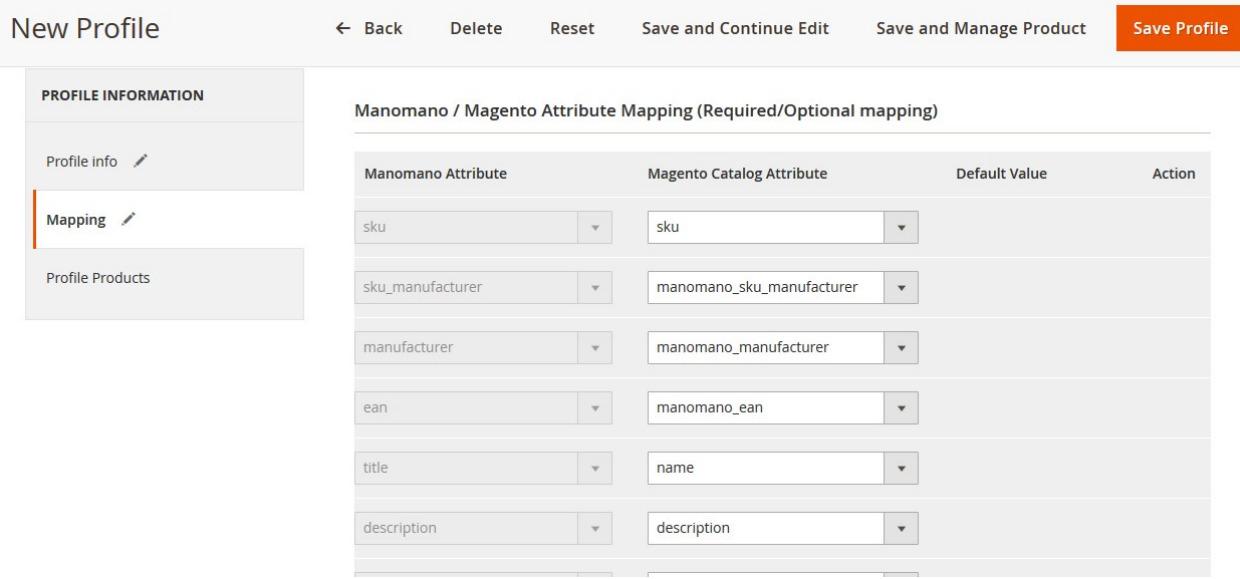

- 8. In the right panel, under **Manomano / Magento Attribute Mapping (Required/Optional mapping),** do the following steps:
	- a. In the **Magento Catalog Attribute** column, select the required Magento attribute from the corresponding list to map it with the corresponding **Manomano** attribute.

**Note**: In case the required attribute does not exist in the corresponding list, then select **-Set Default value-** from the corresponding list. A text box appears in the **Default Value** column next to corresponding **Magento Catalog Attribute** column such as shown in the following figure:

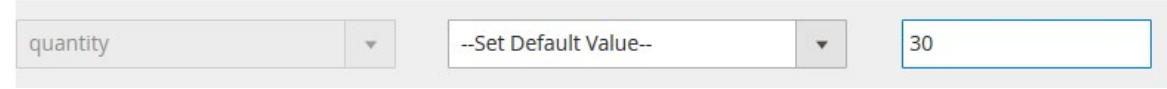

- b. Repeat the mapping of all the required or optional Magento attributes listed with the corresponding Manomano attributes.
- c. Click the **Add Attribute** button to add more attributes.
- 9. Scroll down to the **Manomano / Magento Attribute Mapping (Variant Attribute Mapping)** section.

Manomano / Magento Attribute Mapping (Variant Attribute Mapping)

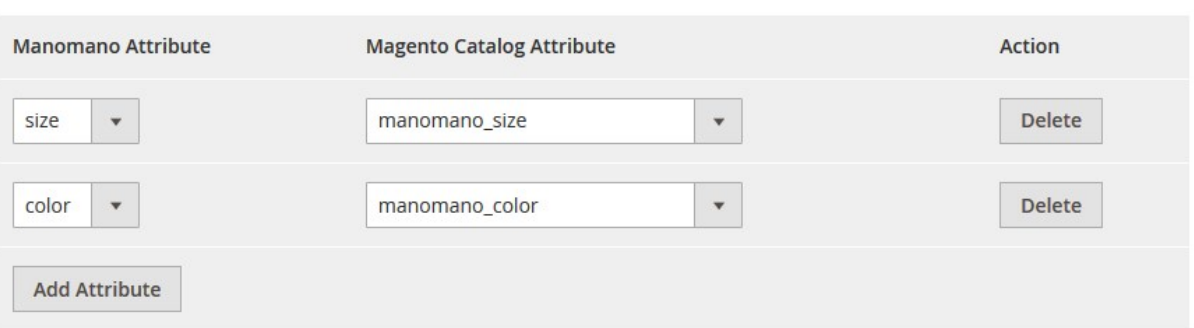

- 10. Do the following steps:
	- a. Click the**Add Attribute** button.
	- b. In the **Manomano Attribute** column, select the required Manomano attribute to map it with the corresponding Magento attribute.
	- c. In the **Magento Catalog Attribute** column, select the required Magento attribute.
	- d. Click the **Add Attribute** button to add more attributes.
- 11. Click the **Save and Continue** button.
- 12. In the left navigation panel, click the **Profile Products** menu.

The page appears in the right panel as shown in the following figure:

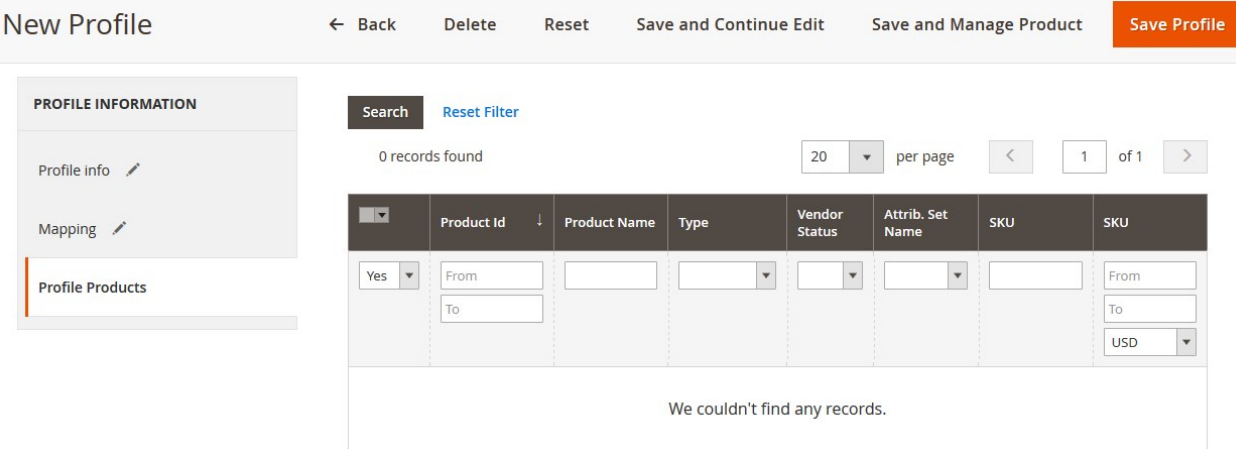

Since no products are assigned to the profile, there are no products listed in the table.

### 13. Click the **Reset Filter** button.

All the products are listed in the table as shown in the following figure:

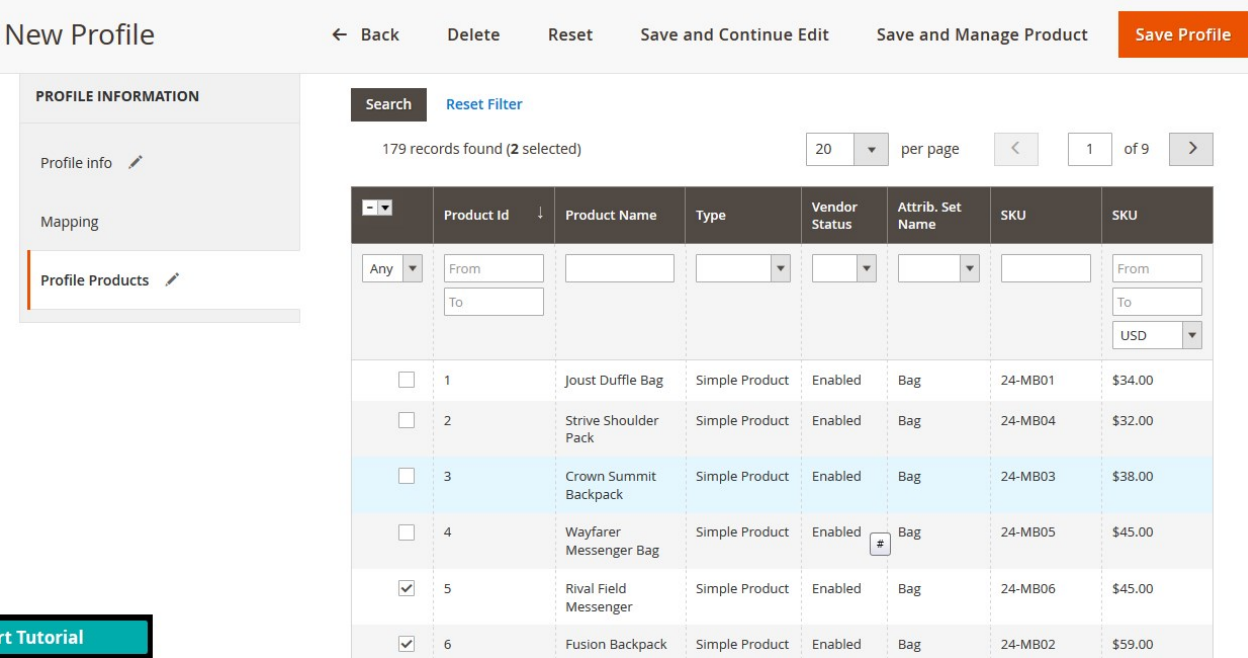

14. Select the check boxes associated with the required products those the admin wants to assign to the new profile.

**Note**: Admin can assign one product to one profile only. It means, admin can assign multiple products to the same profile but can associate a product only with one profile at one time. To assign a product to another profile, the admin has to remove that product from the currently assigned profile.

15. Click the **Save Profile** button.

The created profile is saved and listed on the **Manage Profile** page. A success message appears on the page.

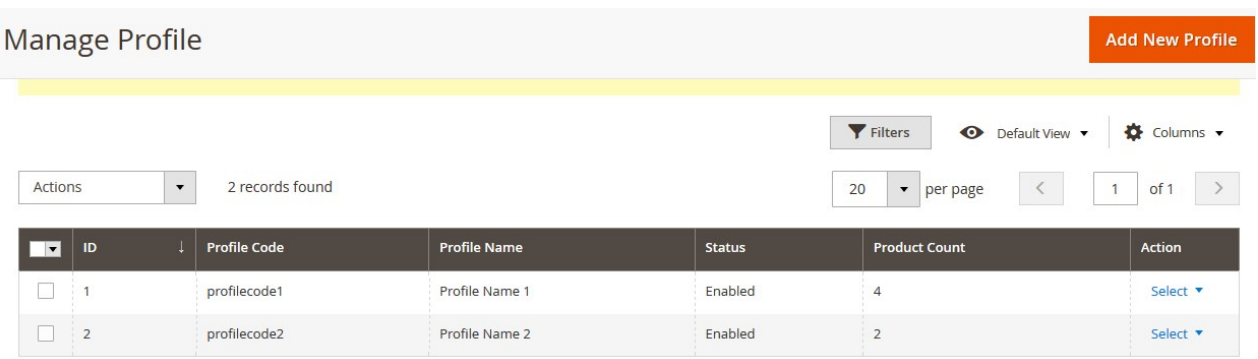

### **OR**

Click the **Save and Manage Product** button.

The assigned products are listed on the **Manage Product** page as shown in the following figure:

<span id="page-11-0"></span>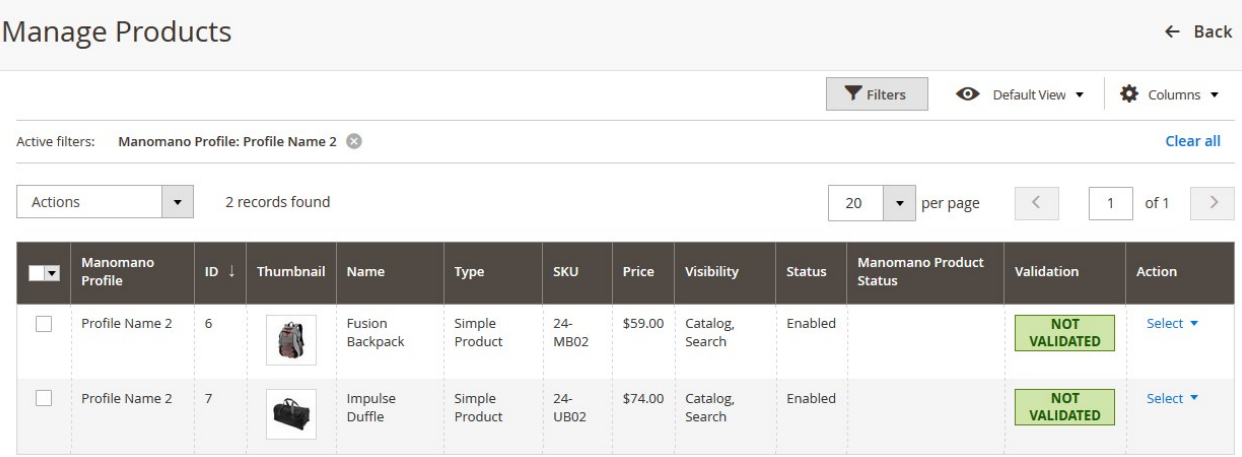

### **4.2. Edit the Existing Profile**

### **To edit the profile**

- 1. Go to the **Magento 2 Admin** panel.
- 2. On the left navigation bar, click the **MANOMANO INTEGRATION** menu, and then click **Manage Profile**. The **Manage Profile** page appears as shown in the following figure:

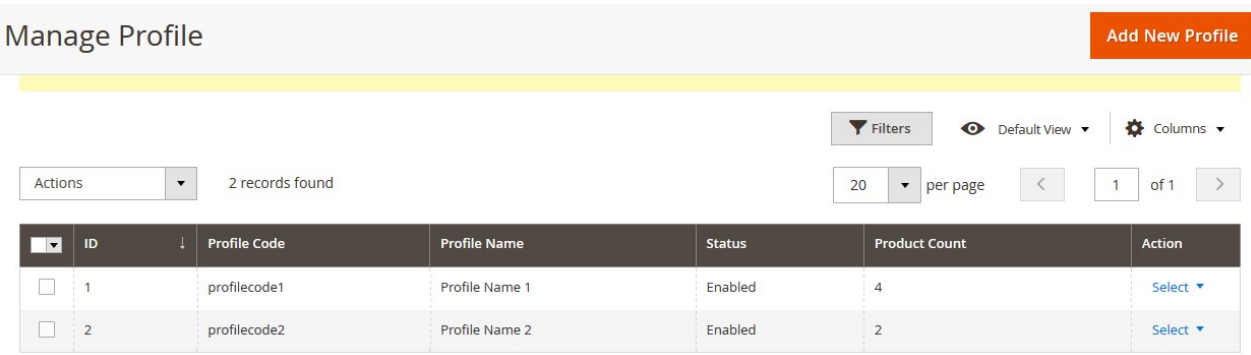

On this page, all the available profiles are listed.

3. Click the required row of the profile that the admin wants to edit. OR

In the **Action** column, click the Select link or the arrow button. The menu appears as shown in the figure:

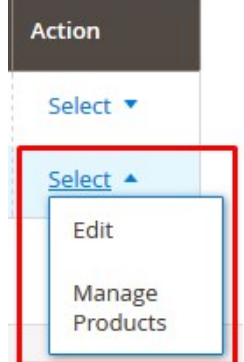

### 4. Click **Edit Profile**.

The **Edit Profile** page appears as shown in the following figure:

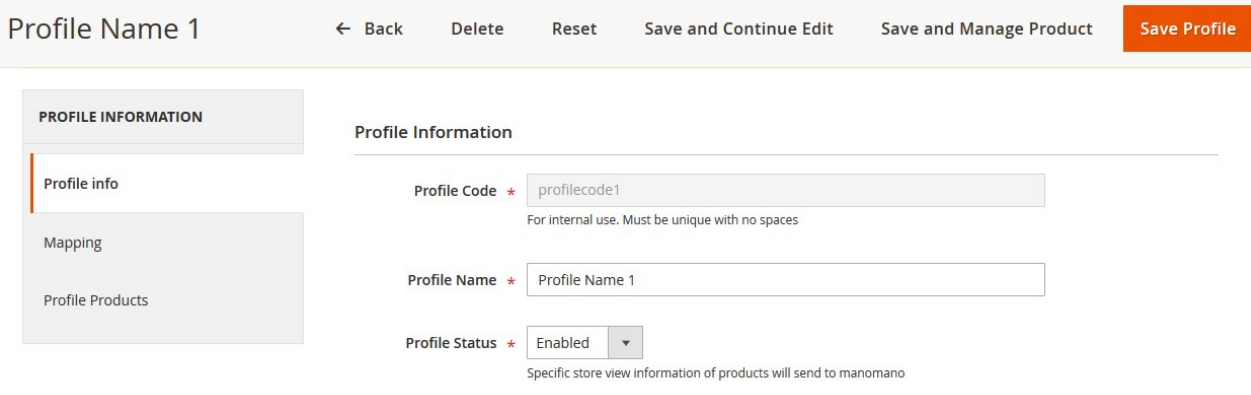

5. Make the changes as per requirement.

### 6. Click the **Save Profile** button.

The created profile is saved and listed on the **Manage Profile** page. A success message appears on the page.

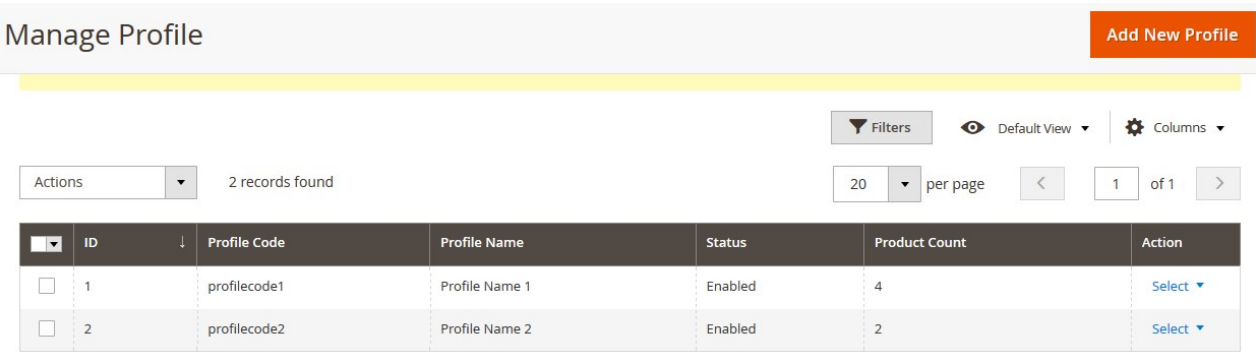

### **OR**

### Click the **Save and Manage Product** button.

The assigned products are listed on the **Manage Product** page as shown in the following figure:

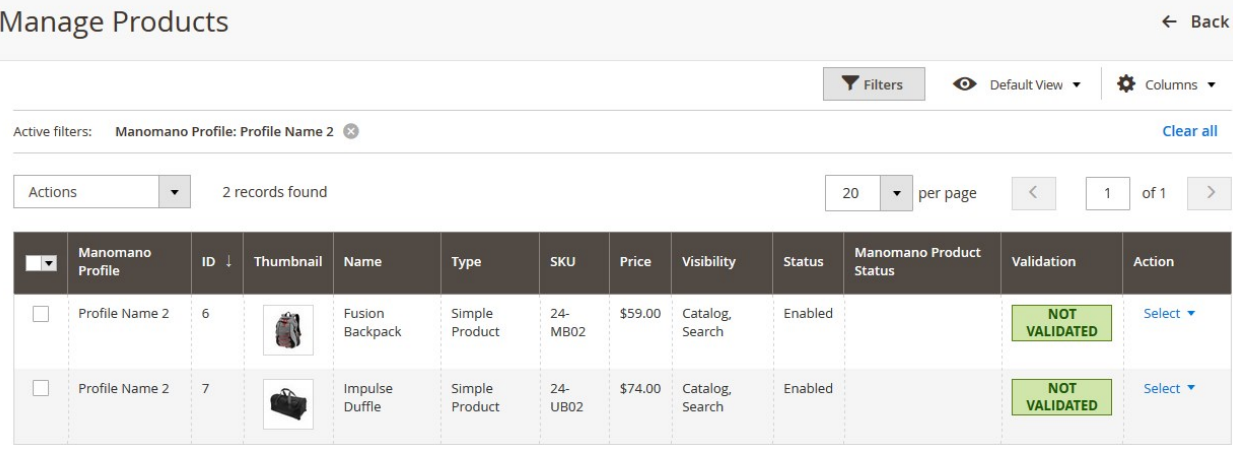

### <span id="page-13-0"></span>**4.3. Delete the Profiles**

### **To delete the selected profiles in bulk**

- 1. Go to the **Magento 2 Admin** panel.
- 2. On the left navigation bar, click the **MANOMANO INTEGRATION** menu, and then click **Manage Profile**. The **Manage Profile** page appears as shown in the following figure:

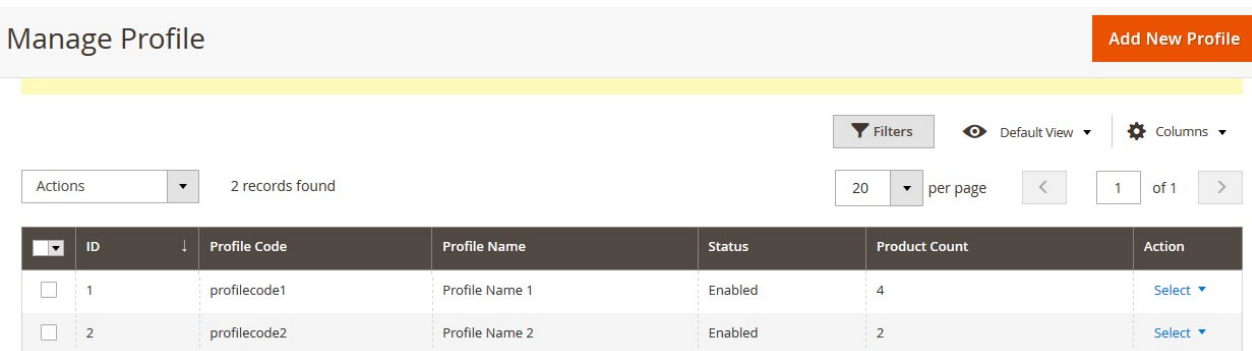

On this page, all the available profiles are listed.

- 3. Select the check boxes associated with the profiles those are no more required.
- 4. In the **Actions** list, select the **Delete** option.

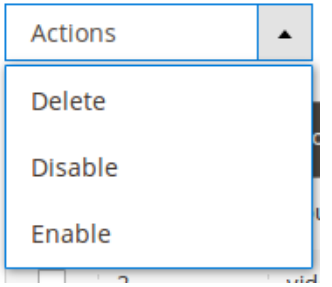

A confirmation dialog box appears.

5. Click the **OK** button.

The selected profiles are deleted.

**Note**: Admin can also delete the current profile while viewing the details of the profile on the profile editing page. This feature enables the admin to check the details of the profile before deleting it.

### **To delete the current profile**

- 1. Go to the **Magento 2 Admin** panel.
- 2. On the left navigation bar, click the **MANOMANO INTEGRATION** menu, and then click **Manage Profile**. The **Manage Profile** page appears as shown in the following figure:

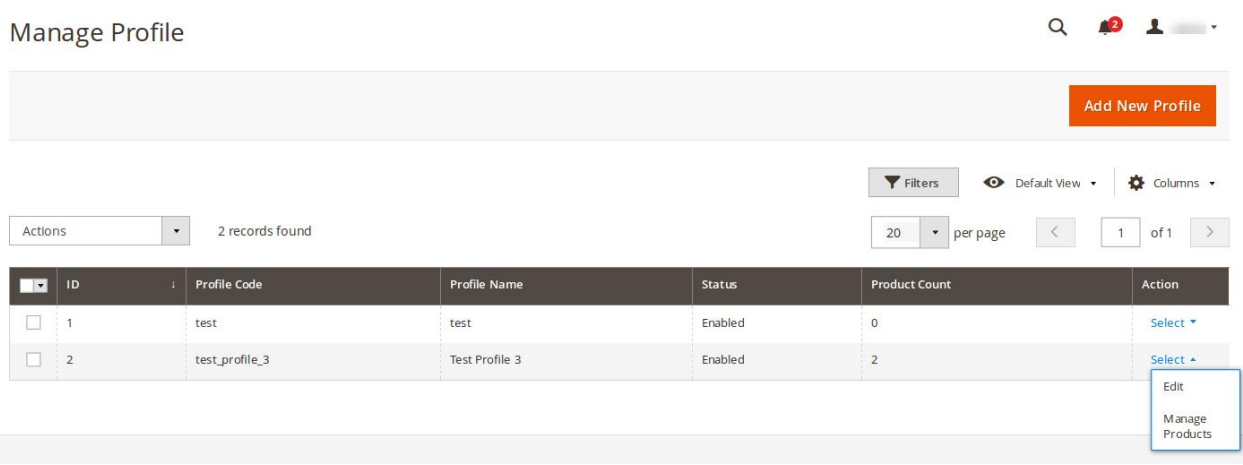

On this page, all the available profiles are listed.

3. Click the required row of the profile that is no more required. OR

In the **Action** column, click the Select link or the arrow button. The menu appears as shown in the figure:

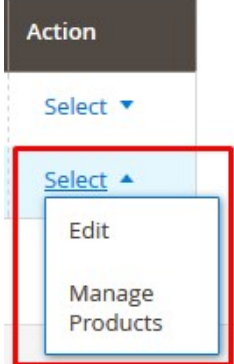

### 4. Click **Edit Profile**.

The **Edit Profile** page appears as shown in the following figure:

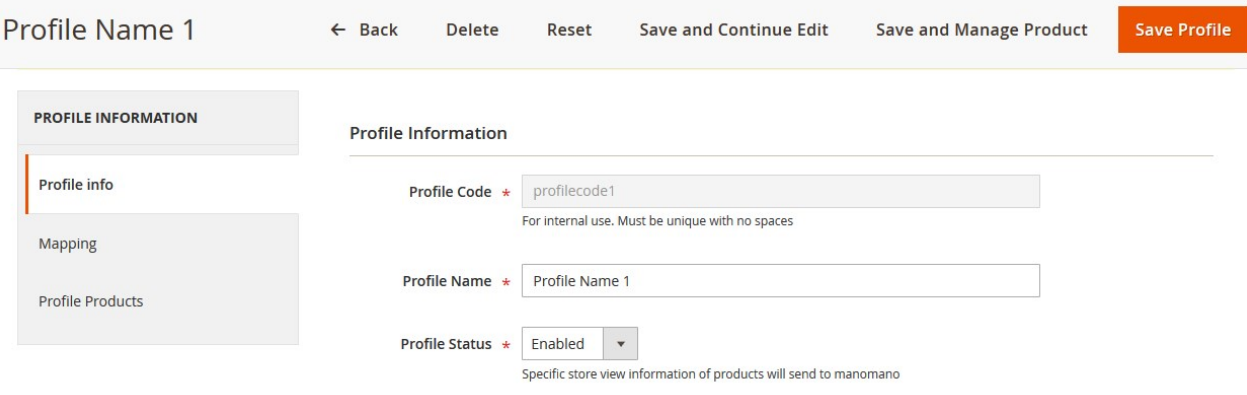

- 5. On the top navigation bar, click the **Delete** button.
- A confirmation dialog box appears as shown in the following figure:
- 6. Click the **OK** button.

<span id="page-15-0"></span>The current profile is deleted.

### **4.4. Enable or Disable the Selected Profiles**

### **To enable or disable the selected profiles in bulk**

- 1. Go to the **Magento 2 Admin** panel.
- 2. On the left navigation bar, click the **MANOMANO INTEGRATION** menu, and then click **Manage Profile**. The **Manage Profile** page appears as shown in the following figure:

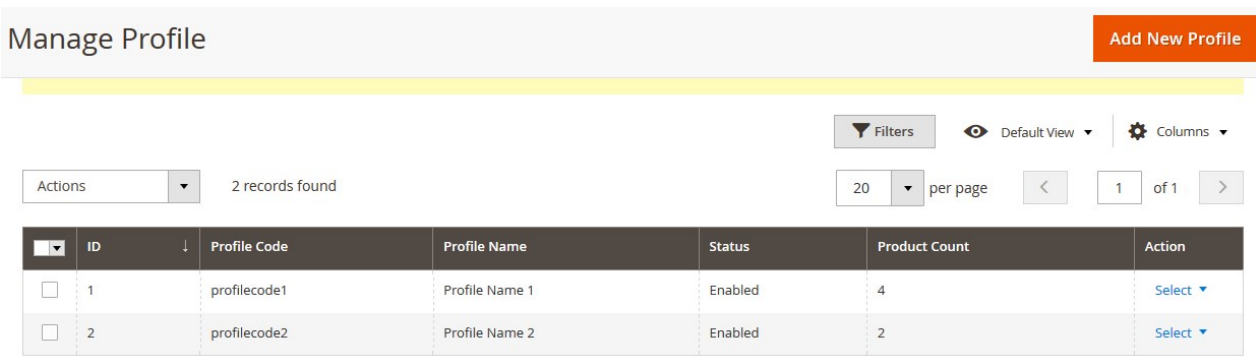

On this page, all the available profiles are listed.

- 3. Select the check boxes associated with the profiles those are no more required.
- 4. In the **Actions** list, select the **Enable** option to enable the selected profiles or select the **Disable** option to disable the selected profiles.

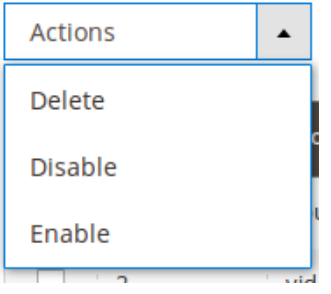

The selected profiles are enabled or disabled based on the selected option. A success message appears on the page.

### **5. Manage Manomano Products**

This feature of the integration extension enables the admin to manage all the products available in the Magento 2 store and uploaded on ManoMano.com.

Hence, after getting redirected to the **Manage Products** page from the **Manage Products** menu, the store owners can perform the similar tasks as they can perform on the **Manage Products** page after getting redirected from the **Manage Profile** page.

The only difference here is the display of the products on the **Manage Products** page.

#### **The differences are as follows**:

**Display of the Products on the Manage Products page after getting redirected from the Manage Profile page**: Only those products that are assigned to the selected profile are listed. **Manage Products** menu selected on the Manage Profile Page as highlighted in the following figure:

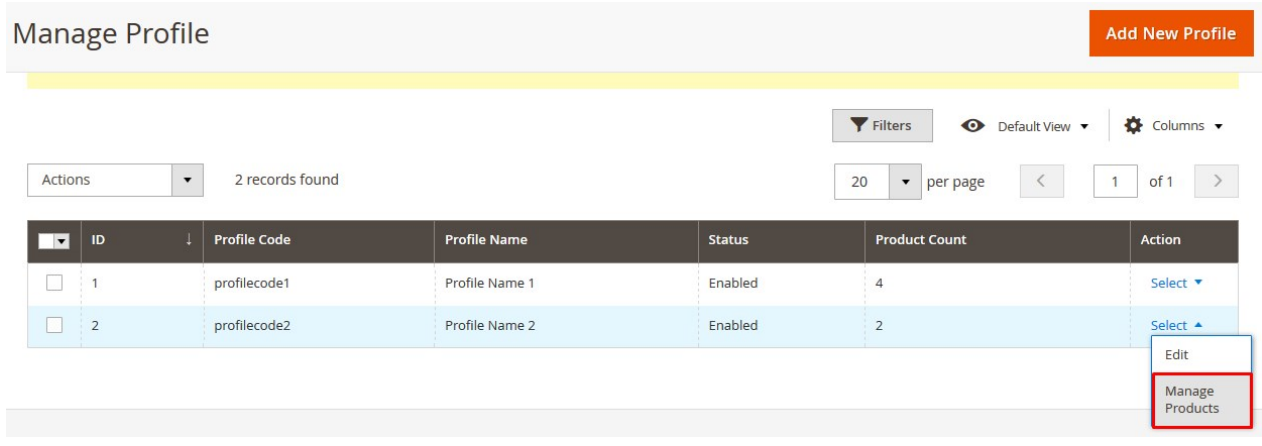

Here, for example, only the products of the **Profile Name 2** profile will be displayed on the **Manage Products** page.

**Display of the Products on the Manage Products page after getting redirected from the Manage Products menu**: All the products of all the profiles are listed. **Manage Products Menu** as shown in the following figure:

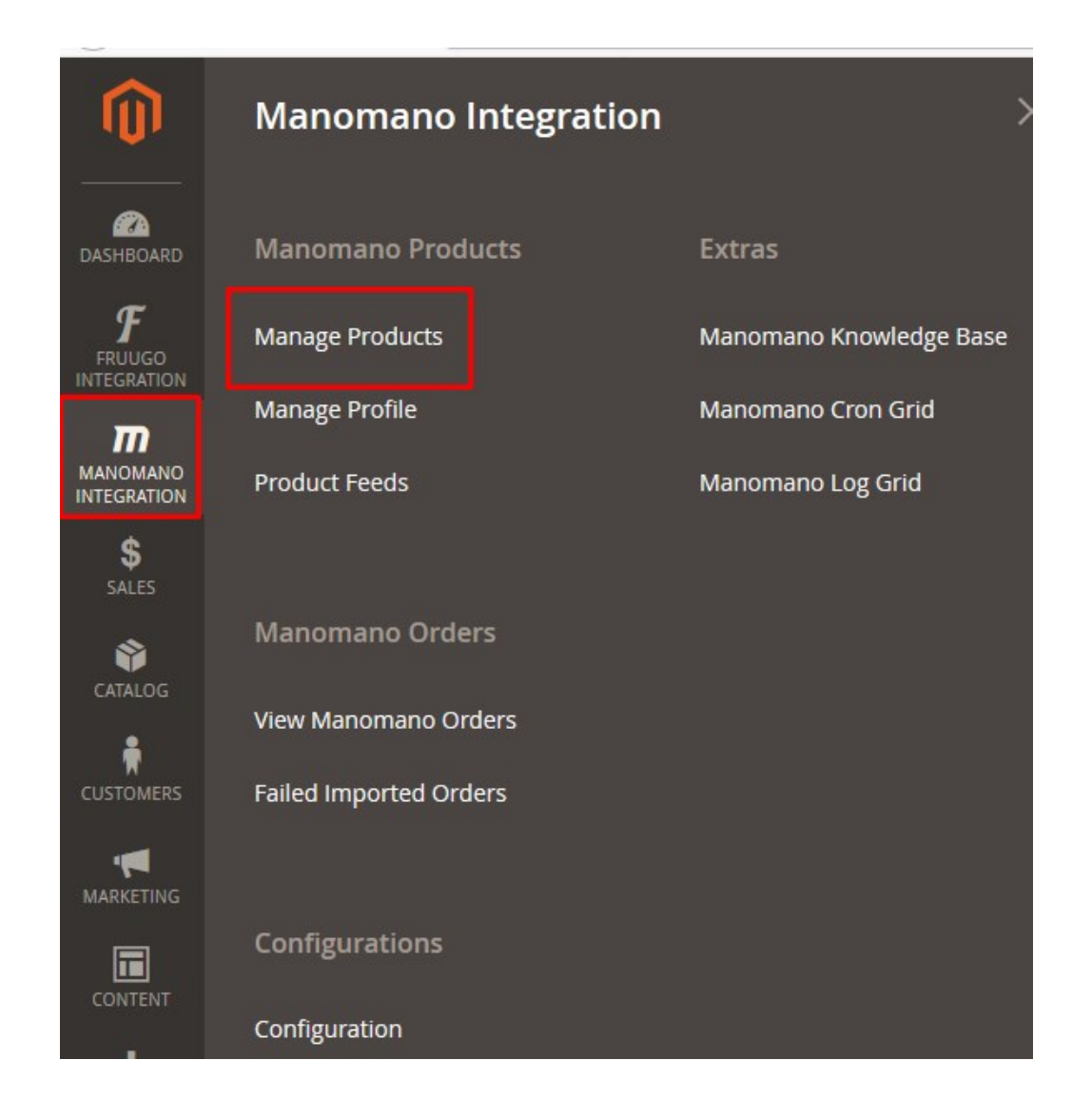

### **Hence, there are two ways to open or go to the Manage Products page:**

**Option 1**: Through the **Manage Profile** page:

1. On the left navigation bar, click the **MANOMANO INTEGRATION** menu, and then click **Manage Profile**. The **Manage Profile** page appears as shown in the following figure:

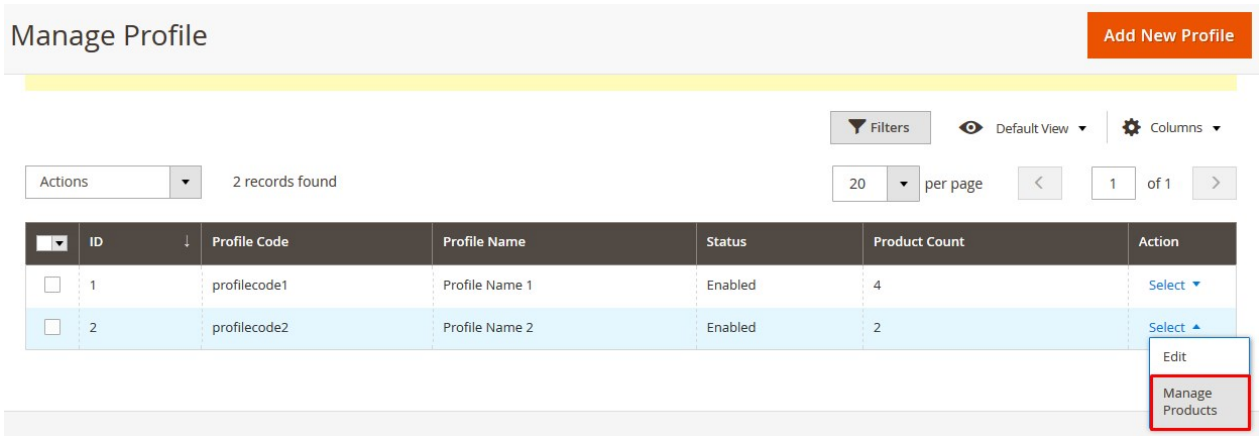

On this page, all the available profiles are listed.

- 2. Scroll down to the required profile.
- 3. In the **Action** column, click the **Select** link or the **Arrow** button next to the **Select** link, and then click **Manage Products.**

The **Manage products** page appears as shown in the following figure:

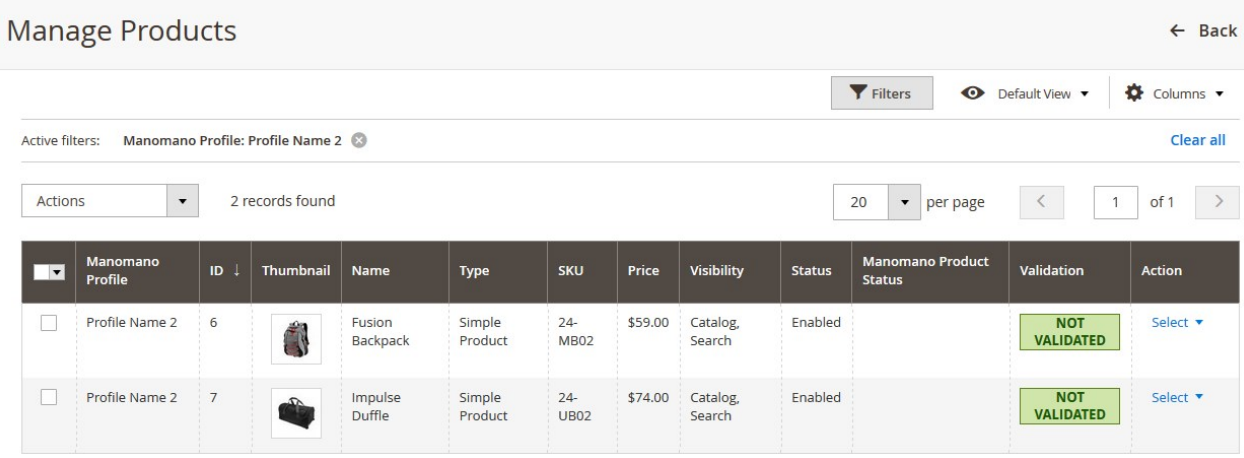

The products assigned to the specific profile are listed. For example, in the figure, all the products assigned to the Profile Name 2 are listed.

**Option 2**: Through the **Manage Products** menu:

On the left navigation bar, click the **MANOMANO INTEGRATION** menu, and then click **Manage Products**.

The **Manage Products** page appears as shown in the following figure:

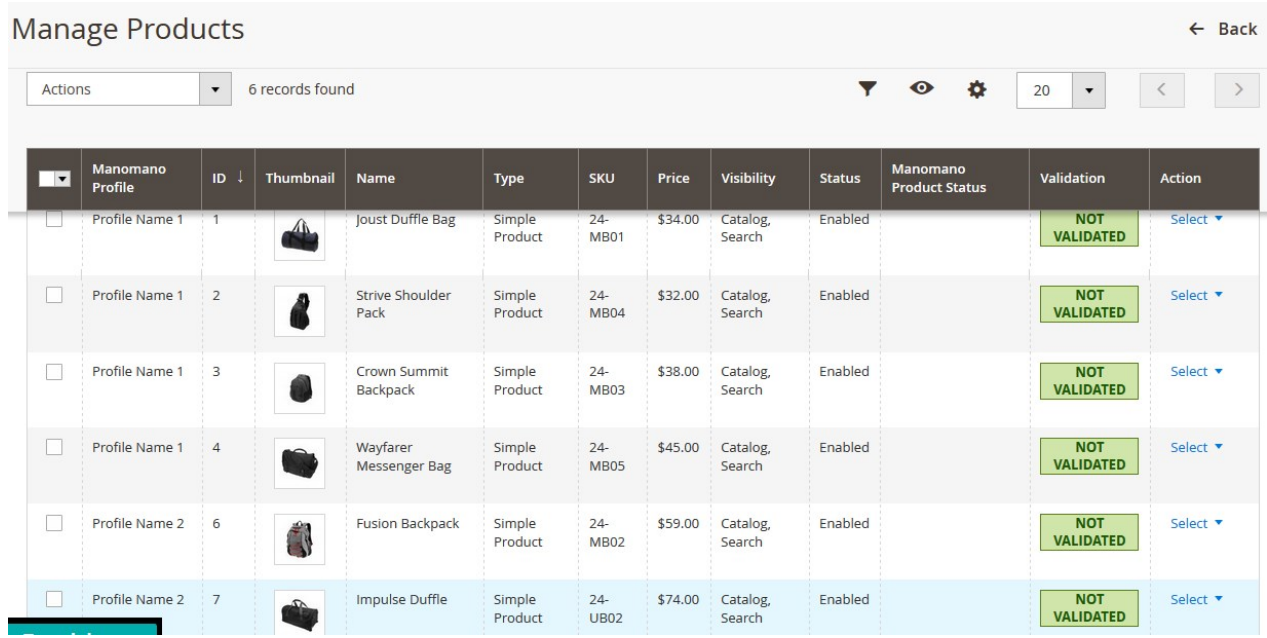

All the available products assigned to all the profiles are listed.

**The admin can perform the following tasks on the Manage Products page:**

- <span id="page-19-0"></span>View and edit the product information(https://docs.cedcommerce.com/magento-2/manomanomagento-2-integration-guide-0-0-1?section=view-and-edit-the-product-information-7)
- Upload a single product(https://docs.cedcommerce.com/magento-2/manomano-magento-2-integrationguide-0-0-1?section=upload-a-single-product-5)
- View the validation error details if any error exists in any product details(https://docs.cedcommerce.com/m agento-2/manomano-magento-2-integration-guide-0-0-1?section=view-the-validation-error-details-5)
- Submit certain actions on the selected products(https://docs.cedcommerce.com/magento-2/manomanomagento-2-integration-guide-0-0-1?section=submit-certain-actions-on-the-selected-products-4)

### **5.1. View and Edit the Product Information**

### **To view and edit the product information**

1. Go to the **Manage Products** page.

The **Manage Products** page appears as shown in the following figure:

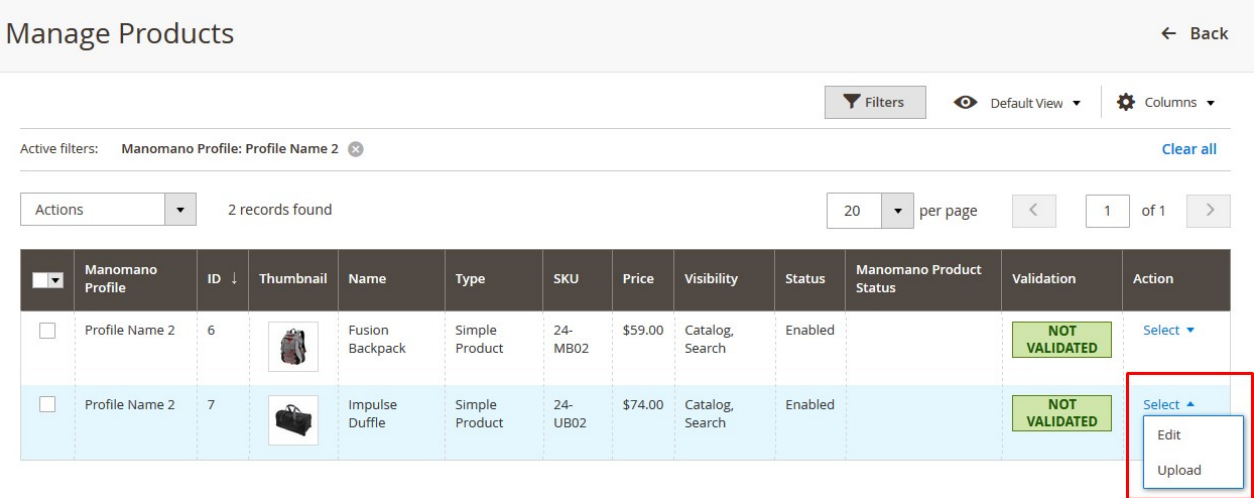

- 2. Scroll down to the required product.
- 3. In the **Action** column, click the **Select** link or the **Arrow** button next to the **Select** link associated with the required product.

The menu appears as shown in the following figure:

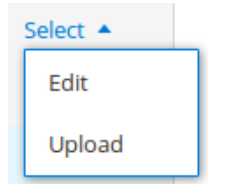

### <span id="page-20-0"></span>4. Click **Edit**.

The selected product information page appears as shown in the following figure:

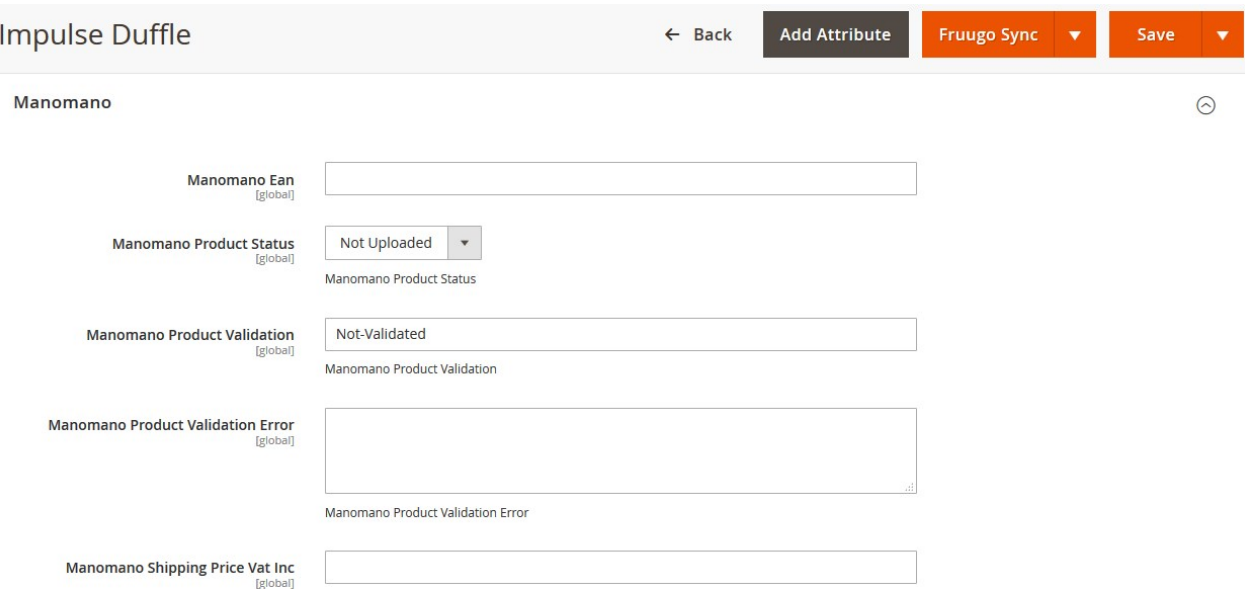

5. On this page, make the required changes, and then click the **Save** button. The changes are saved and a success message appears on the **Manage Products** page.

### **5.2. Upload a Single Product**

### **To upload a single product**

1. Go to the **Manage Products** page. The **Manage Products** page appears as shown in the following figure:

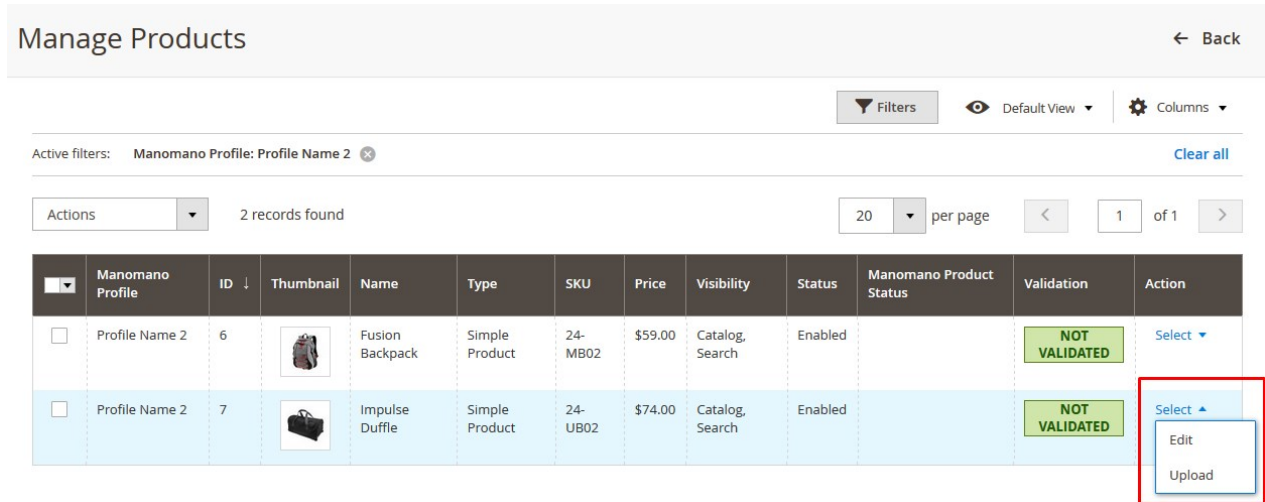

2. Scroll down to the required product.

<span id="page-21-0"></span>3. In the **Action** column, click the **Select** link or the **Arrow** button next to the **Select** link associated with the required product.

The menu appears as shown in the following figure:

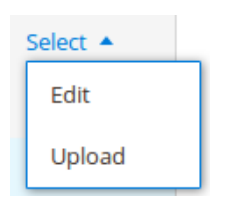

4. Click **Upload**.

If the product is uploaded successfully, then the success message appears on the top of the page. If there is an error, then the error message appears on the top of the page.

### **5.3. View the Validation Error Details**

### **To view the validation error details**

1. Go to the **Manage Products** page. The **Manage Products** page appears as shown in the following figure:

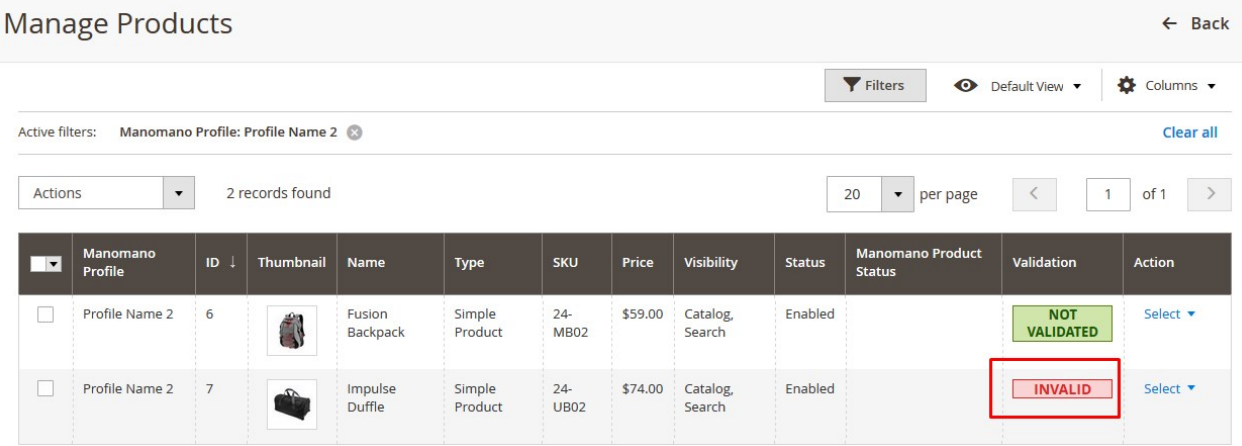

- 2. Scroll down to the required product.
- 3. In the **Validation** column of the required row, click the **INVALID** button. The relevant error details appear as shown in the figure:

<span id="page-22-0"></span>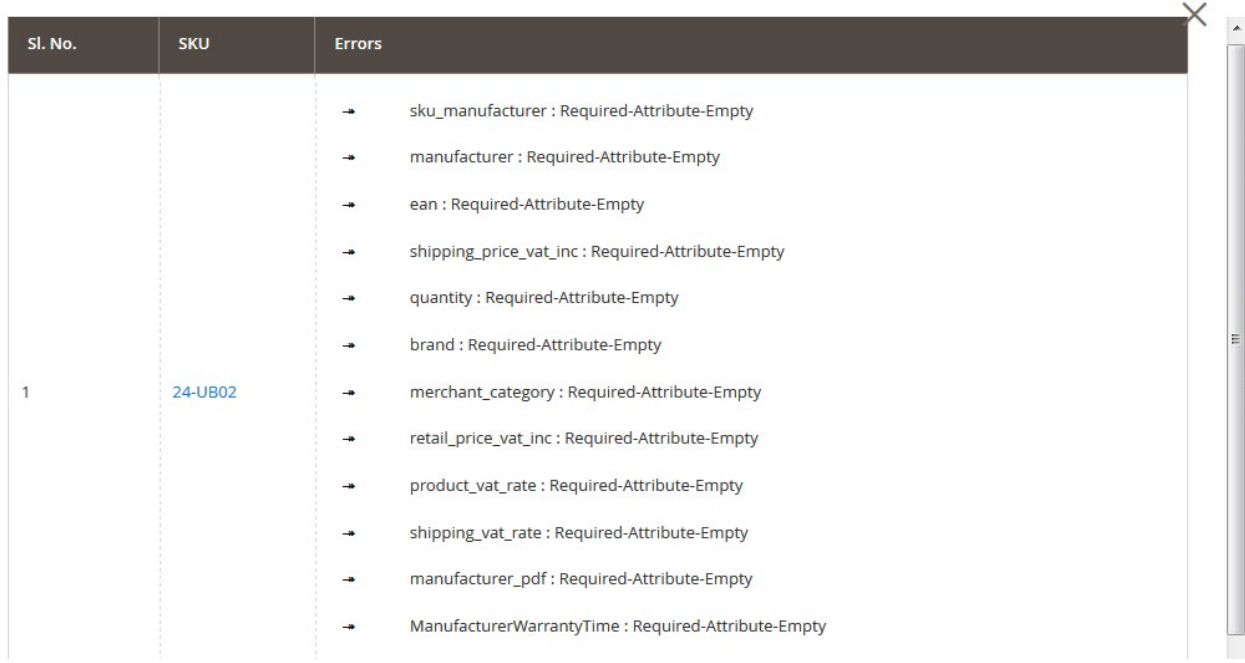

### **5.4. Submit Certain Actions on the Selected Products**

### **Admin can submit the following actions for the selected products:**

- **Validate Products:** To validate the product before uploading it to the manomano.com. It displays the corresponding validation error if any. If there is no error, it confirms that the product is ready to upload.
- **Validate And Upload Products**: To validate the product before uploading it on the manomano.com. It displays the corresponding validation error for all the products if any. If there is no error, then it validates the selected products and then uploads them to the manomano.com.

#### **To submit actions for the selected products**

1. Go to the **Manage Products** page. The **Manage Products** page appears as shown in the following figure:

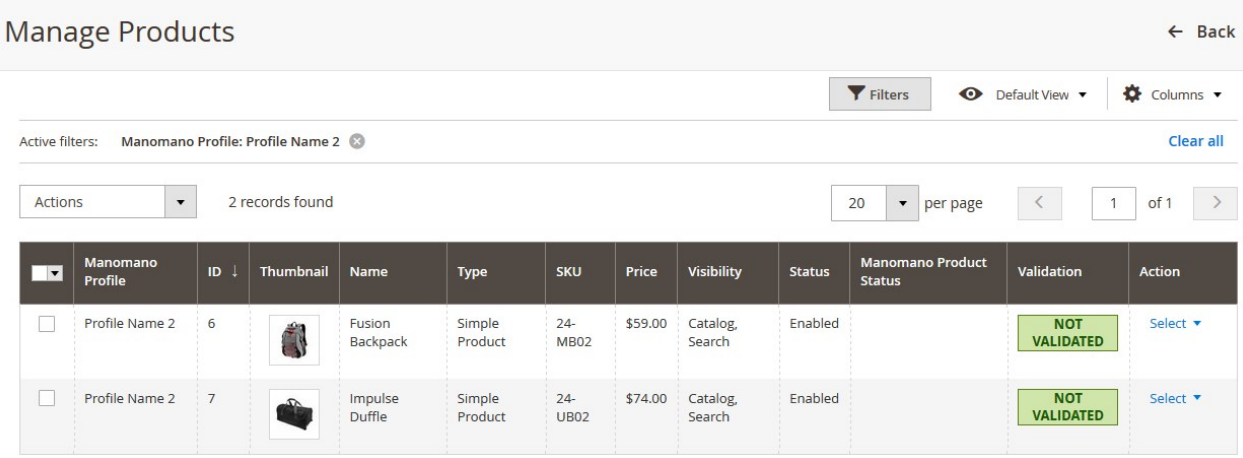

2. To validate the selected products, do the following steps:

a. Select the check boxes associated with the required products.

b. In the **Actions** list, click the arrow button.

A list appears as shown in the figure:

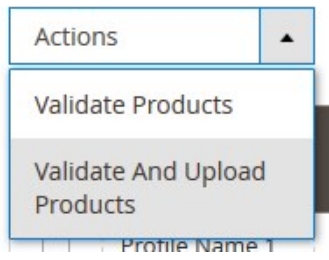

### c. Click **Validate Products**.

A confirmation dialog box appears.

d. Click the **OK** button.

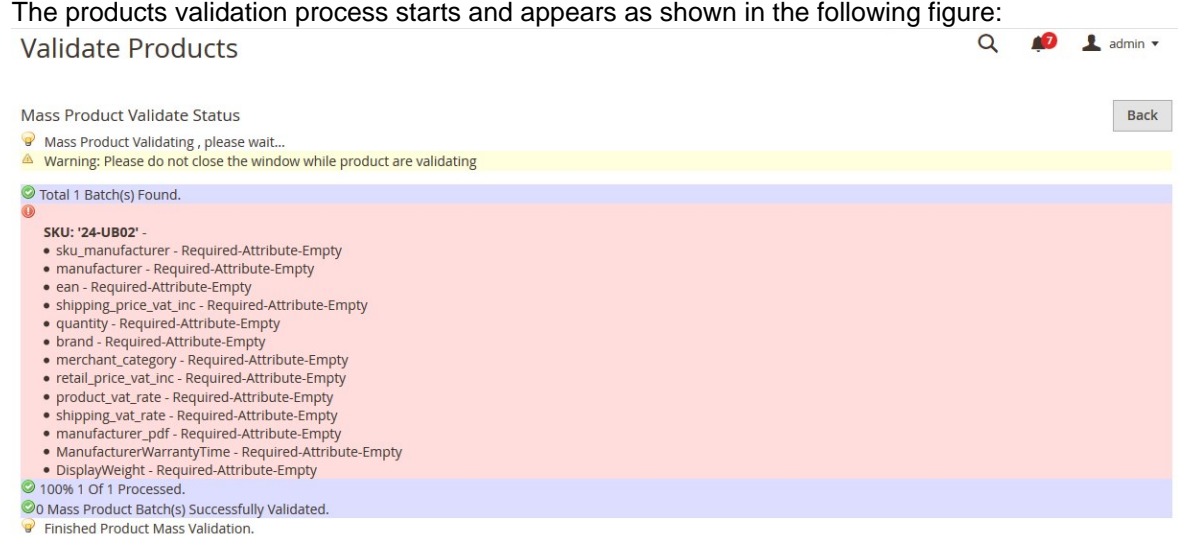

**Note**: If there is an error in validating the product, then it appears on the page and the **Invalid** button appears under the corresponding **Validation** column displayed on the **Manage Products** page. Otherwise, a success message appears.

- <span id="page-24-0"></span>e. Click the **Back** button to go back to the **Manage Products** page.
- f. Correct the issues and then again repeat the process of validating and uploading the selected products.
- 3. To validate and upload the selected products, do the following steps on the **Manage Products** page**:** a. Select the check boxes associated with the required products.
	- b. In the **Actions** list, click the arrow button.

A list appears as shown in the figure:

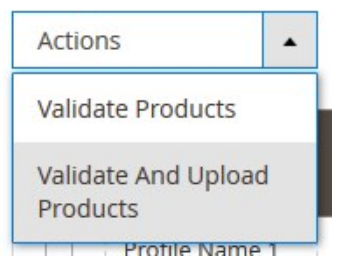

#### c. Click **Validate And Upload Products**.

- d. A confirmation dialog box appears.
- e. Click the **OK** button.

The uploading process starts and appears as shown in the following figure:

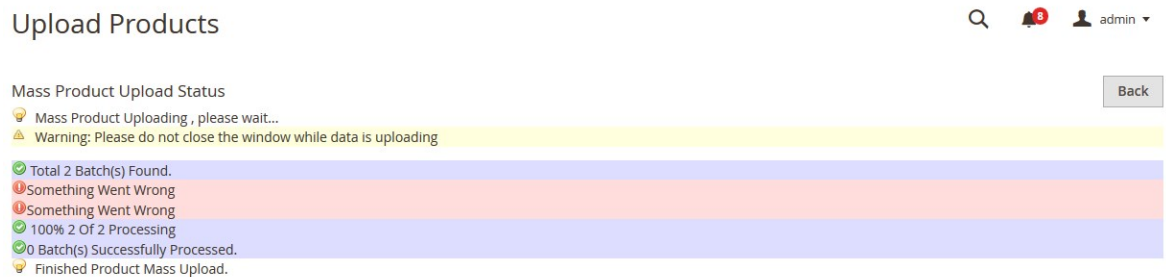

**Note**: If there is an error in uploading the product, then it appears on the page and the **Invalid** button appears under the corresponding **Validation** column displayed on the **Manage Products** page. Otherwise, a success message appears.

- f. Click the **Back** button to go back to the **Manage Products** page.
- g. Correct the issues and then again repeat the process of validating and uploading the selected products.

### **6. Manage Product Feeds**

After uploading the product on manomano.com the user can check the status of the feed from the **Manage Feeds** page.

#### **To view the product feeds status**

- 1. Go to the **Magento 2 Admin** panel.
- 2. On the left navigation bar, click the **MANOMANO INTEGRATION** menu, and then click **Product Feeds**. The **Manage Feeds** page appears as shown in the following figure:

<span id="page-25-0"></span>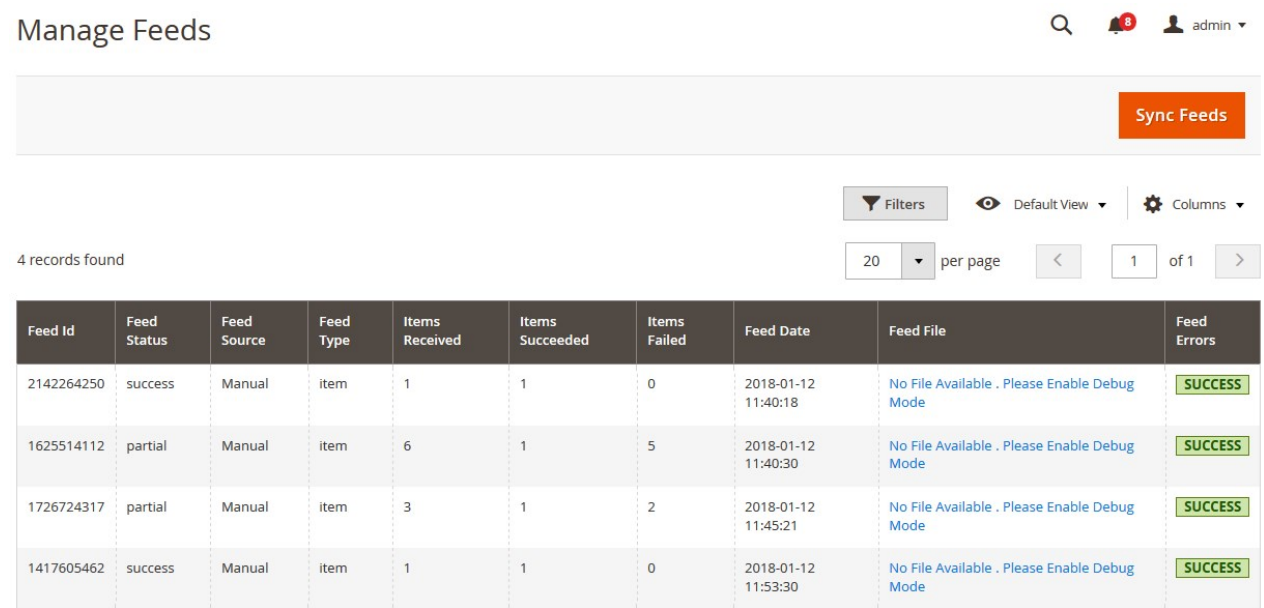

All the feed details are available on this page.

### **7. Manage Manomano Orders**

The admin can manage the manomano.com orders and can perform the following tasks:

- View Fruugo Orders(https://docs.cedcommerce.com/magento-2/manomano-magento-2-integrationguide-0-0-1?section=fetch-and-view-the-orders-details-4)
- View Failed Imported Orders(https://docs.cedcommerce.com/magento-2/manomanomagento-2-integration-guide-0-0-1?section=view-manomano-failed-orders)

### **7.1. Fetch and View the Orders Details**

The user can fetch and view all the order details fetched from **ManoMano**.

### **To fetch and view ManoMano Orders**

- 1. Go to the **Magento 2 Admin** panel.
- 2. On the left navigation bar, click the **MANOMANO INTEGRATION** menu, and then click **View Manomano Orders**.

The **Orders Grid** page appears as shown in the following figure:

<span id="page-26-0"></span>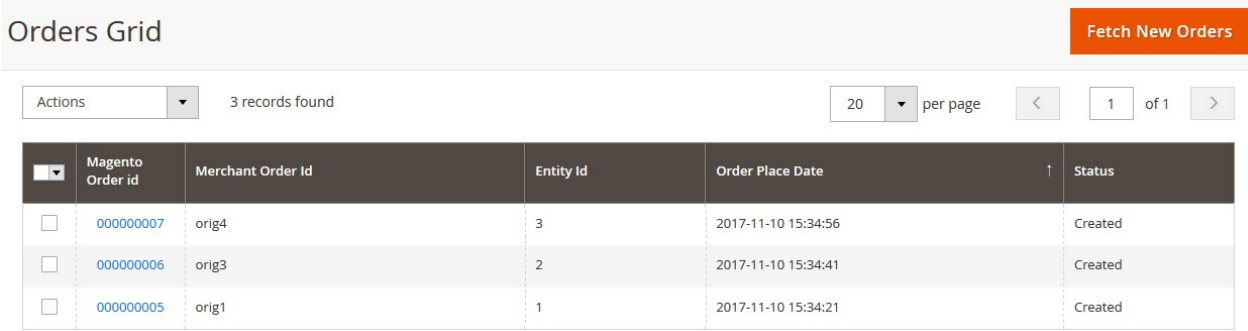

### 3. Click the **Fetch New Orders** button.

If the order is imported successfully, then a new record is found in the **Orders Grid** table and a success message appears as shown in the above figure. **Notes**:

Orders are automatically imported through CRON in every 10 minutes.

- Whenever the latest orders are imported from **ManoMano**, a Notification appears in the notification area of the Admin panel for those orders and they are Auto-Acknowledged as soon as they are imported into the Magento 2 admin panel.
- If no Order is imported, then check the Failed order log on the **Failed Orders Grid** page.
- Order are auto-rejected on **ManoMano** in the following conditions:
	- When **ManoMano** Product SKU does not exist in Magento 2.
	- When Product is Out of Stock in Magento 2.
	- When a product is disabled in Magento 2.

### **7.2. View ManoMano Failed Orders**

The users can view the list of failed ManoMano orders on the **Failed Orders Grid** page.

### **In the following conditions, Orders are not imported from ManoMano:**

- If any product in the ManoMano Order is Out of Stock in Magento 2.
- If any product in the ManoMano Order is disabled in Magento 2.
- If any Product does not exist in Magento 2 or is deleted from Magneto after uploading to ManoMano.
- If the selected Payment Method in ManoMano System Configuration Setting is not available in Magento 2.

#### **To view ManoMano failed orders**

- 1. Go to the **Magento 2 Admin** panel.
- 2. On the left navigation bar, click the **MANOMANO INTEGRATION** menu, and then click **Failed Imported Orders**.

The **Failed Orders Grid** page appears as shown in the following figure:

<span id="page-27-0"></span>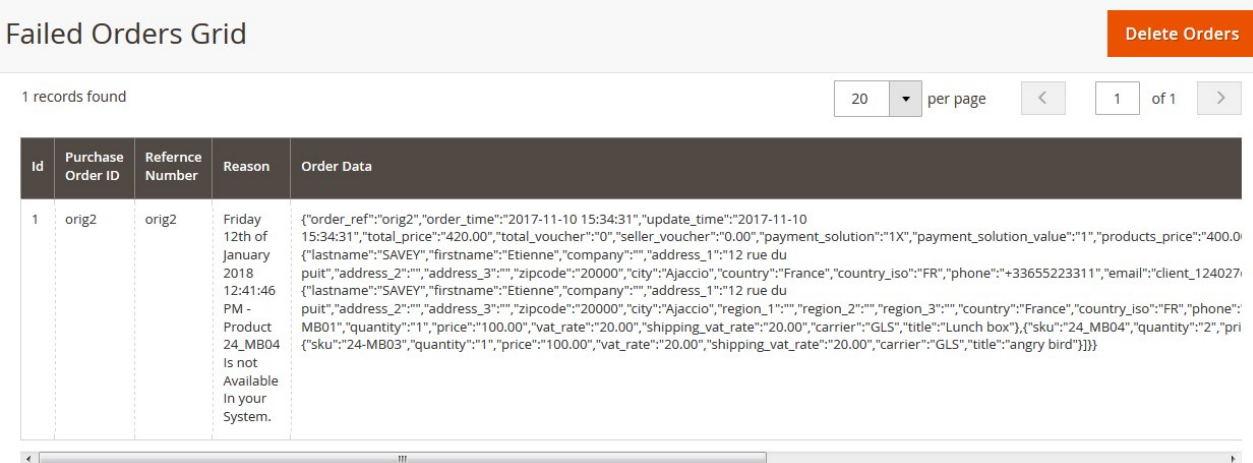

This page displays the failed orders with the order id and the reason for the failure.

### **8. Extras**

### **The admin can view the following information:**

- Manomano Knowledge Base(https://docs.cedcommerce.com/magento-2/manomanomagento-2-integration-guide-0-0-1?section=manomano-knowlegde-base)
- Manomano Cron Grid(https://docs.cedcommerce.com/magento-2/manomano-magento-2-integrationguide-0-0-1?section=manomano-cron-grid)
- Manomano Log Grid(https://docs.cedcommerce.com/magento-2/manomano-magento-2-integrationguide-0-0-1?section=manomano-log-details-2)

### **8.1. Manomano Knowlegde Base**

This page displays a knowledge base link to view and understand the working of the extension properly and get the clarifications on Manomano-Magento 2 Integration.

#### **To view the Manomano Knowledge Base**

- 1. Go to Magento 2 Admin Panel.
- 2. On the left navigation bar, click the MANOMANO INTEGRATION menu, and then click **Manomano Knowledge Base**.

The page appears as shown in the following figure:

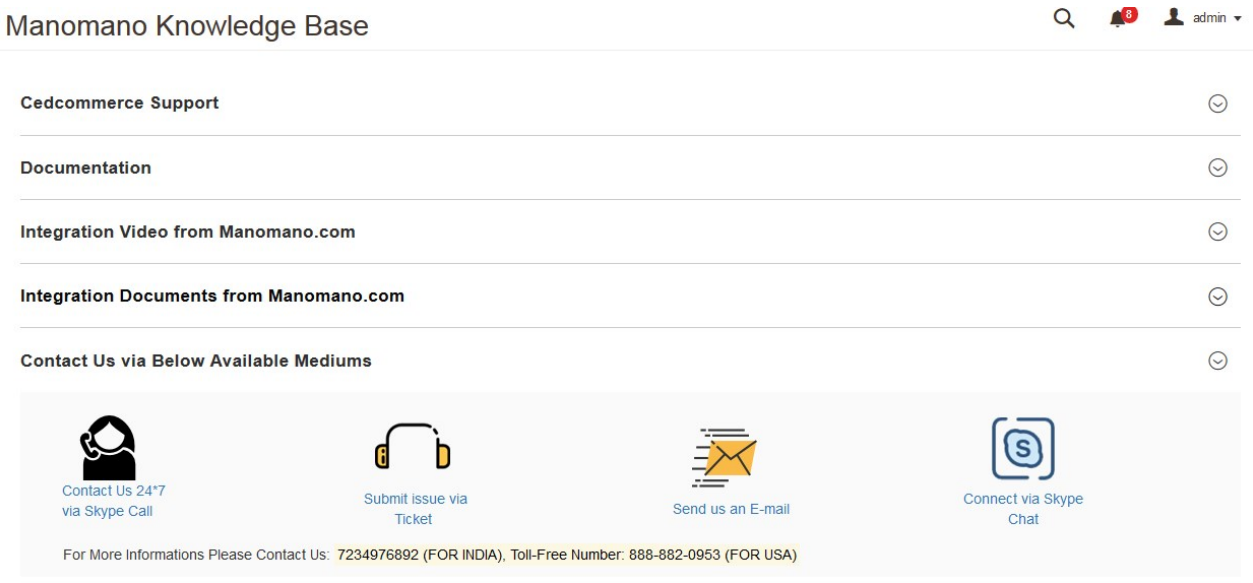

3. Click the **Cedcommerce Support** tab. The link appears as shown in the following figure:

### **Cedcommerce Support**

Manomano Integration Knowledge base

4. Click the **Documentation** tab. The link appears as shown in the following figure:

### **Documentation**

Manomano Integration Extension User Guide By CedCommerce

5. Click the **Integration Video from Manomano.com** tab. The link appears as shown in the following figure:

### <span id="page-29-0"></span>**Integration Video from Manomano.com**

- . Integration Process Inlioduction of Manomano.com
- API Overview
- Merchant Basic Information Setup at Partner Portal
- Products API call test
- Products Overview
- Products API call test
- Orders Setup
- Returns Setup
- Integration Videos
- 6. Click the **Integration Documents from Manomano.com** tab. The link appears as shown in the following figure:

### **Integration Documents from Manomano.com**

- How to Define Attributes For Item Setup?
- . How to Select The Best Category For An Item?
- How To Set Up A Variant Group/Products?
- . How to Choose Current Tax Codes For The Manomano Marketplace?

### **8.2. Manomano Cron Grid**

#### **To view the Manomano Cron Details**

- 1. Go to the **Magento 2 Admin** panel.
- 2. On the left navigation bar, click the **MANOMANO INTEGRATION** menu, and then click **Manomano Cron Grid**.

The **Magento Cron Grid** page appears as shown in the following figure:

#### <span id="page-30-0"></span> $\mathsf Q$ 84 1 admin v **Magento Cron Grid** Truncate  $\blacktriangledown$  Filters  $\bullet$  Columns  $\bullet$ ピ  $\bullet$  per page 20 records found  $20$  $\, < \,$  $\overline{1}$ of 1  $\rightarrow$ Scheduled At **Executed At** | Job Code Status Messages **Created At Finished At** Id. 2017-11-27 12:12:00 ced\_fruugo\_inventory\_cron pending 2017-11-27 12:11:09  $\overline{2}$ 2017-11-27 12:11:09 2017-11-27 12:13:00  $\overline{3}$ ced\_fruugo\_inventory\_cron pending 2017-11-27 12:14:00  $\overline{4}$ ced\_fruugo\_inventory\_cron pending 2017-11-27 12:11:09 2017-11-27 12:11:09 2017-11-27 12:11:00 pending 5 ced\_houzz\_inventory\_cron ced\_houzz\_inventory\_cron pending 2017-11-27 12:11:09 2017-11-27 12:12:00  $6\overline{6}$ 2017-11-27 12:13:00 ced\_houzz\_inventory\_cron 2017-11-27 12:11:09 pending

### **8.3. Manomano Log Details**

### **To view Manomano Log Details**

- 1. Go to the **Magento 2 Admin** panel.
- 2. On the left navigation bar, click the **MANOMANO INTEGRATION** menu, and then click **Manomano Log Grid**.

The **Manomano Log Grid** page appears as shown in the following figure:

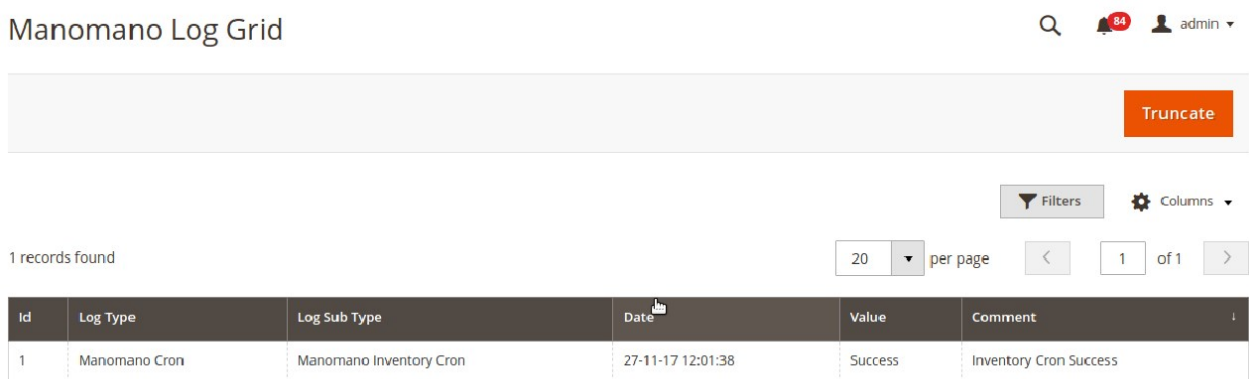